# Solicitud de Alta y Baja para la Habilitación de Equipos de Aplicación de Productos Fitosanitarios

## **Descripción**

- Para el alta: es la solicitud que deben realizar las empresa aplicadoras prestadoras de servicios, para obtener la habilitación de los equipos aplicadores aéreos y terrestres (autopropulsados, de tire y de enganche a tres puntos).
- Para la baja: es la solitud que la empresa aplicadora debe realizar en aquellos casos que el equipo sea vendido o deje de funcionar (desuso), debiendo tramitar la baja del mismo.
- Para la reposición del sticker: es la solicitud que la empresa aplicadora debe realizar en el caso que el adhesivo que indica el número de registro del equipo, se encuentre dañado o deteriorado, siendo necesario su remplazo

## ¿Qué requisitos previos debo cumplir para la realización del trámite?

Esta información se encuentra disponible en la web tramites.gub.uy.

Para acceder a la misma ingresar en el siguiente enlace:

https://www.gub.uy/tramites/solicitud-alta-baja-habilitacion-equipos-aplicacionproductos-fitosanitarios

¿Qué requerimientos necesito para poder realizar este trámite en línea?

- Contar con usuario de cuenta ID Uruguay Validado o disponer de cédula de identidad electrónica y dispositivo de lectura.
- Quien realice el trámite debe ser un representante o gestor registrado en el [Registro Único de Operadores \(RUO\)](https://www.gub.uy/tramites/solicitud-inscripcion-registro-unico-operadores-ruo) para la empresa que realiza la solicitud. Si no figura como gestor de la empresa para la cual quiere realizar el trámite, primero debe gestionar la inscripción como gestor completando el formulario 134B.
- Si es una reposición de sticker, no deberá realizar el pago. Únicamente debe gestionar la solicitud.

¿Cuáles son los pasos que debo seguir para realizar este trámite en línea?

I. Ingresar Solicitud

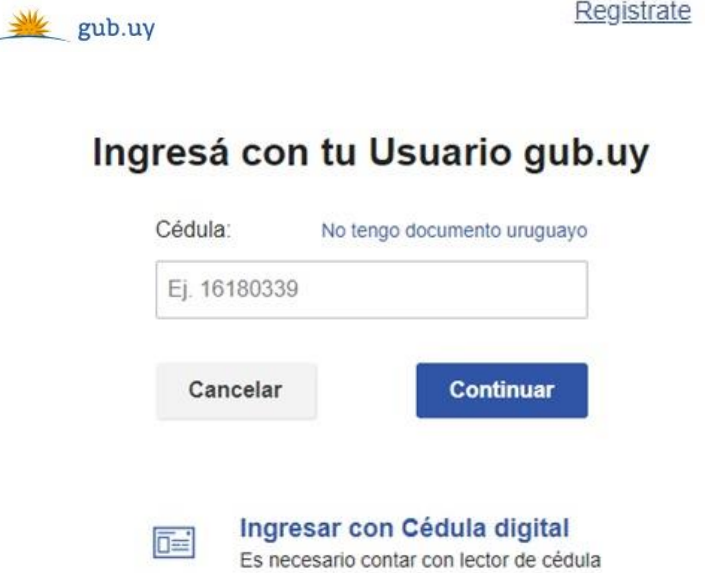

- El Solicitante debe completar con su número de documento el espacio "Cédula" o en caso de no contar con la misma, deberá hacer click en "No tengo documento uruguayo". Si no se encuentra registrado en el Portal del Estado deberá hacer click en "Registrarse" y seguir los pasos que se indican.
- Luego debe hacer click en "Continuar"

# Ingresá con tu Usuario gub.uy

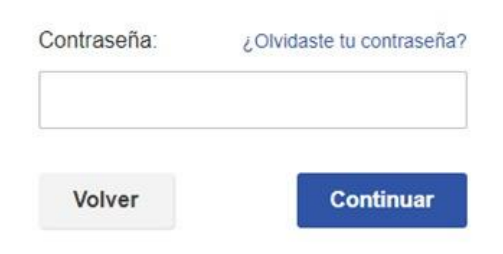

 Ingrese su contraseña creada en el Portal del Estado en el espacio "Contraseña" y haga click en "Continuar"

## 1. Inicio de trámite

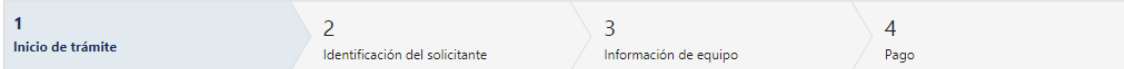

### Inicio de trámite

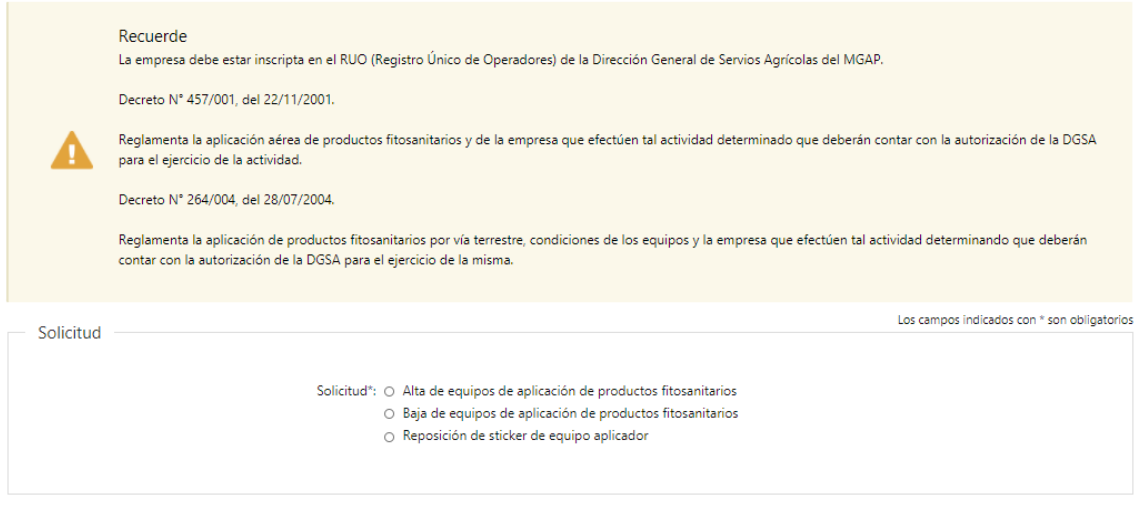

 $Siguiente$ 

- 1.1 Deberá seleccionar una de las opciones del campo "Solicitud":
	- Alta de equipos de aplicación de productos fitosanitarios
	- Baja de equipos de aplicación de productos fitosanitarios
	- Reposición de sticker de equipo aplicador

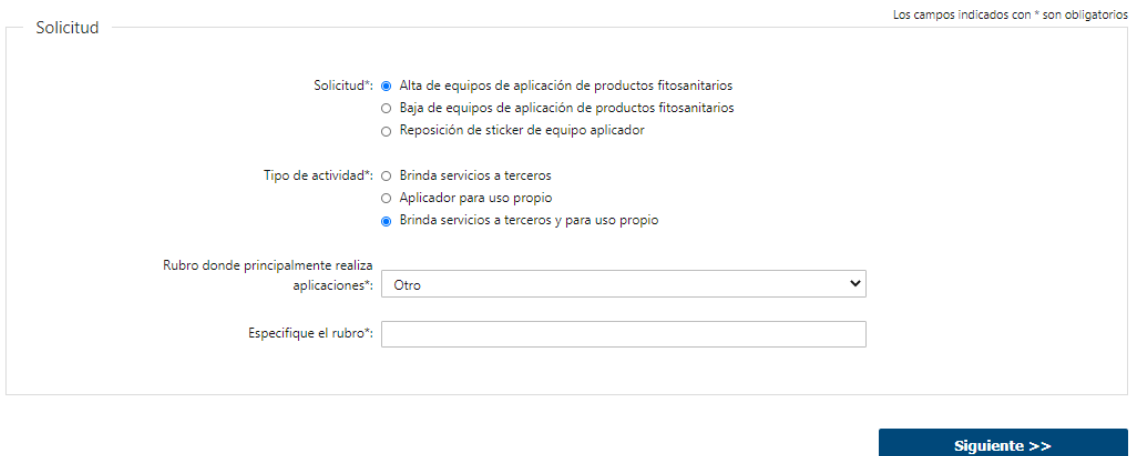

- 1.1.1 En caso de que el Solicitante seleccione "Alta de equipos de aplicación de productos fitosanitarios", deberá completar obligatoriamente:
	- Tipo de actividad que realiza
		- o Brinda servicios a terceros
		- o Aplicador para uso propio
		- o Brinda servicios a terceros y para uso propio
- Rubro donde principalmente realiza aplicaciones:
	- o Agrícola
	- o Forestal
	- o Frutícola
	- o Hortofrutícola
	- o Otro
- Especifique el rubro este campo se habilita únicamente si seleccionó que el rubro es "Otro"

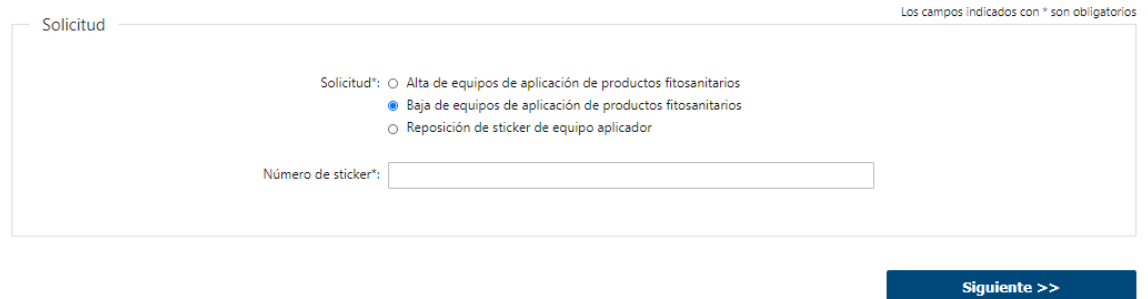

- 1.1.2 Si selecciona "Baja de equipos de aplicación de productos fitosanitarios", deberá completar obligatoriamente el campo:
	- Numero de sticker

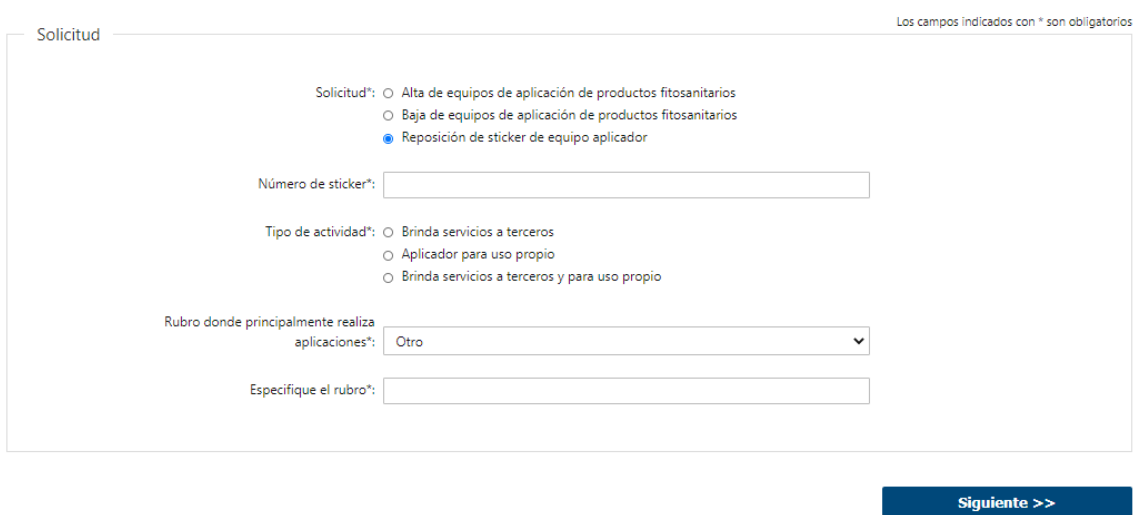

- 1.1.3 Si marca "Reposición de sticker de equipo aplicador", deberá completar los siguientes campos:
	- Número de sticker
	- Tipo de actividad que realiza
		- o Brinda servicios a terceros
		- o Aplicador para uso propio
		- o Brinda servicios a terceros y para uso propio
	- Rubro donde principalmente realiza aplicaciones:
		- o Agrícola
		- o Forestal
		- o Frutícola
		- o Hortofrutícola
		- o Otro
- Especifique el rubro este campo se habilita únicamente si seleccionó que el rubro es "Otro" Luego, deberá seleccionar "Siguiente" para pasar al próximo paso.
- 2. Identificación del solicitante

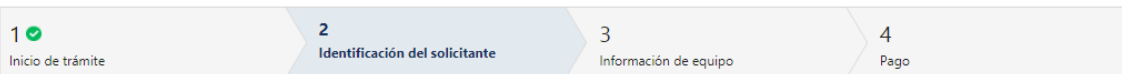

#### Identificación del solicitante

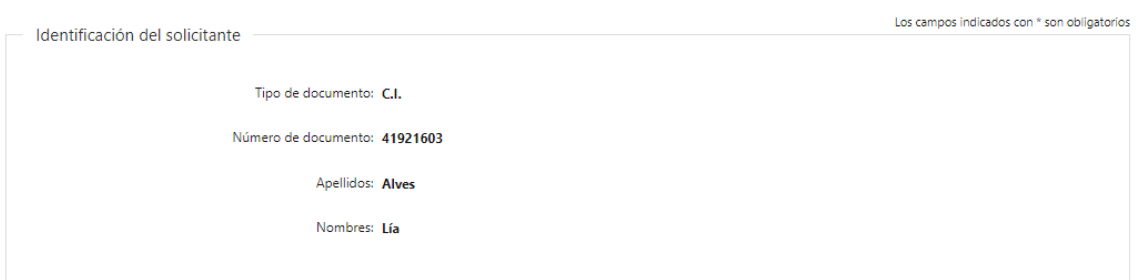

- 2.1. Identificación del Solicitante: El sistema trae precargado los datos de logueo y en solo lectura:
	- Tipo de documento con el que se identificó al registrarse en el sistema (C.I. o Pasaporte)
	- Número de documento
	- Nombres
	- Apellidos

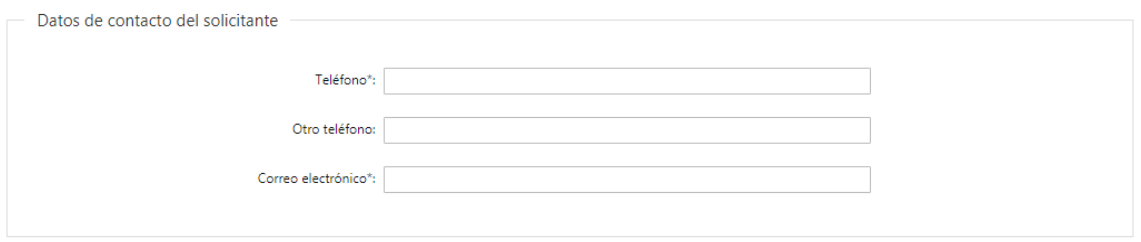

2.2. Datos de contacto del solicitante: Deberá completar el campo "Teléfono" obligatoriamente. El campo "Otro teléfono" es de carácter opcional. En el campo "Correo electrónico" se valida que el mismo sea un correo electrónico existente comprobando que tenga un "@" y un ".". El correo es un campo obligatorio.

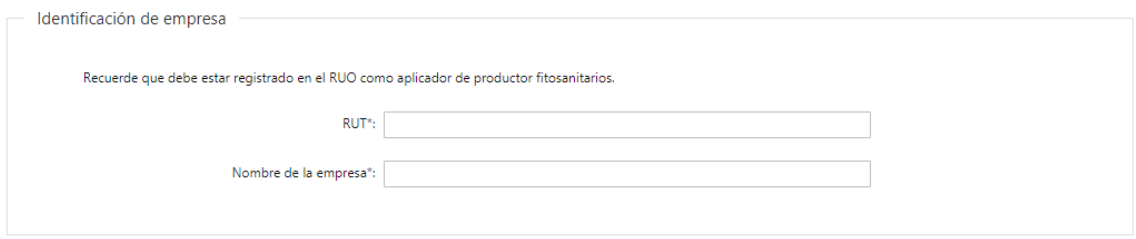

- 2.3. Identificación de la empresa:
	- RUT deberá completar el número de RUT donde se validará que esté compuesto por 12 dígitos y sea válido.

## Nombre de la empresa

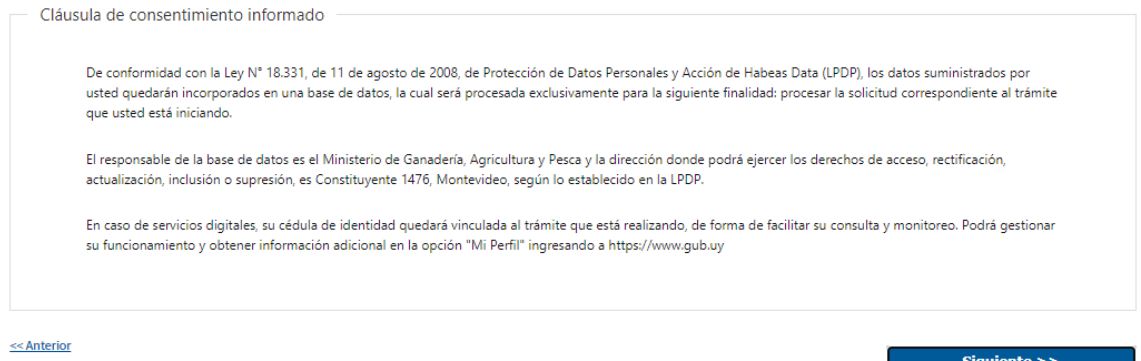

- 2.4. Para finalizar este primer formulario se presenta la Cláusula de Consentimiento Informado.
- 2.5. Luego, deberá seleccionar "Siguiente" para pasar al próximo paso.
	- 3. Información de equipo

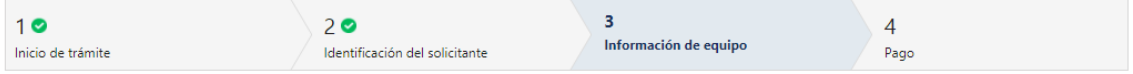

### Información de equipo

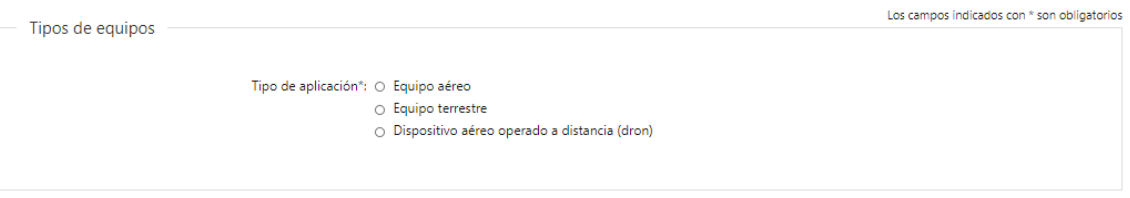

- 3.1. Deberá completar obligatoriamente la información referente a *Tipos de equipo:* 
	- Tipo de aplicación
		- o Equipo aéreo
		- o Equipo terrestre
		- o Dispositivo aéreo operado a distancia (dron)

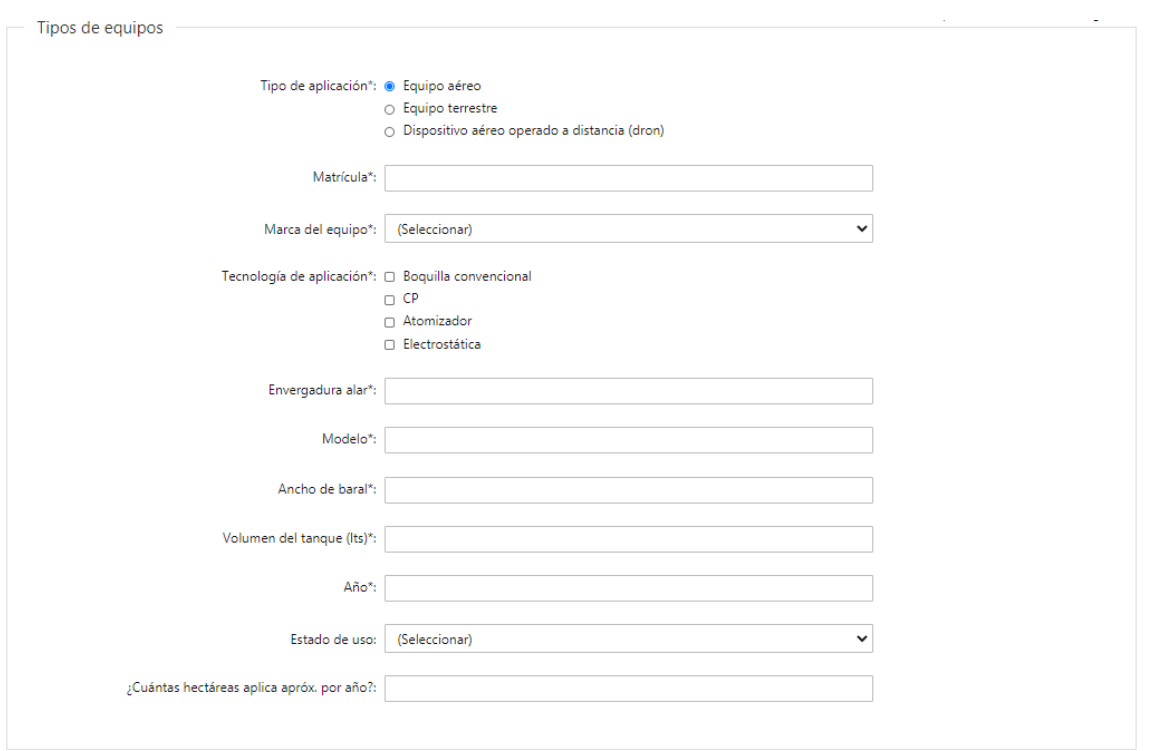

- 3.1.1 En caso de haber seleccionado "Equipo aéreo" deberá completar los siguientes campos:
	- Matricula
	- Marca de equipo deberá seleccionar una opción de la lista desplegable
	- Tecnología de la aplicación podrá seleccionar más de uno:
		- o Boquilla convencional
		- o CP
		- o Atomizador
		- o Electroestática
	- Envergadura alar este campo admite únicamente números
	- Modelo
	- Ancho de baral este campo admite únicamente números
	- Volumen del tanque (lts) este campo admite únicamente números
	- Año este campo admite únicamente números
	- Estado de uso este campo es opcional:
		- o 0 a 200 horas de uso
		- $\circ$  200 a 5000 horas de uso
		- o Más (+) de 5000 horas de uso
	- ¿Cuántas hectáreas aplica apróx. por año? este campo admite únicamente números y es opcional

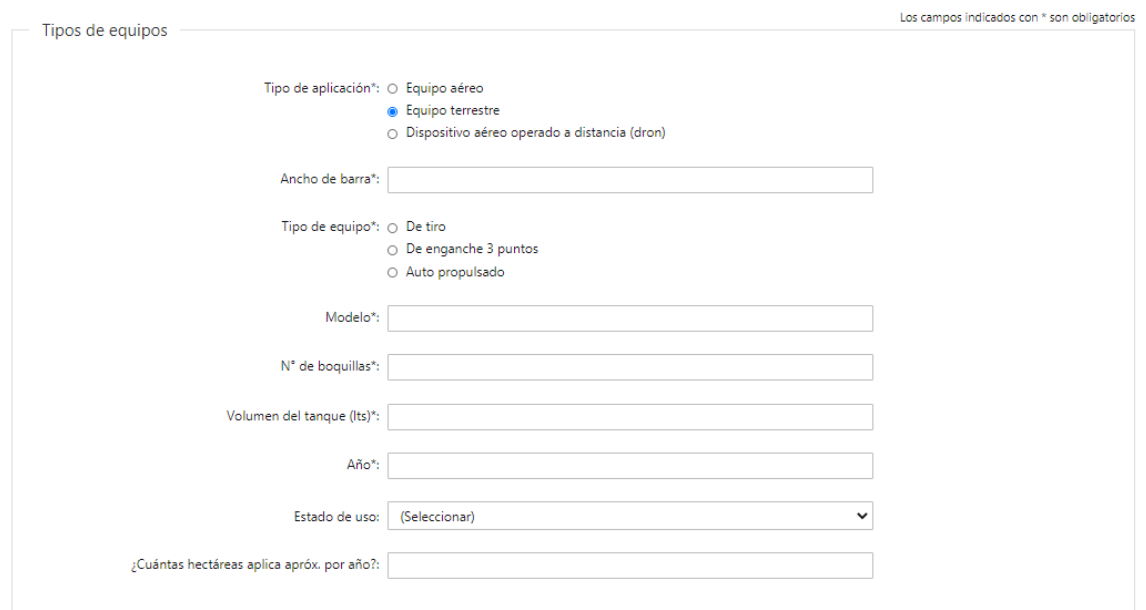

- 3.1.2 En caso de haber seleccionado "Equipo terrestre" deberá completar los siguientes campos:
	- Ancho de barra
	- Tipo de equipo
		- o De tiro
		- o De enganche 3 puntos
		- o Auto propulsado
	- Modelo
	- N° de boquillas este campo admite únicamente números
	- Volumen del tanque (lts) este campo admite únicamente números
	- Año este campo admite únicamente números
	- Estado de uso este campo es opcional:
		- o 0 a 200 horas de uso
		- o 200 a 5000 horas de uso
		- o Más (+) de 5000 horas de uso
	- ¿Cuántas hectáreas aplica apróx. por año? este campo admite únicamente números y es opcional

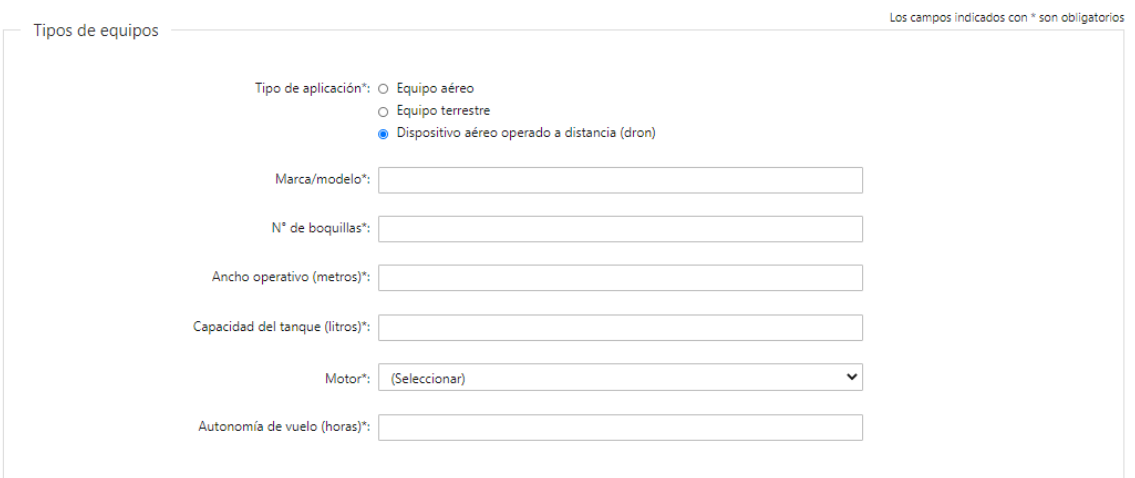

En caso de haber seleccionado "Dispositivo aéreo operado a distancia (dron)" deberá completar los siguientes campos:

- Marca/Modelo
- N° de boquillas este campo admite únicamente números
- Ancho operativo (metros)- este campo admite únicamente números
- Capacidad del tanque (litros) este campo admite únicamente números
- Motor:
	- o Batería
		- o Combustión
- Autonomía de vuelo (horas) este campo admite únicamente números

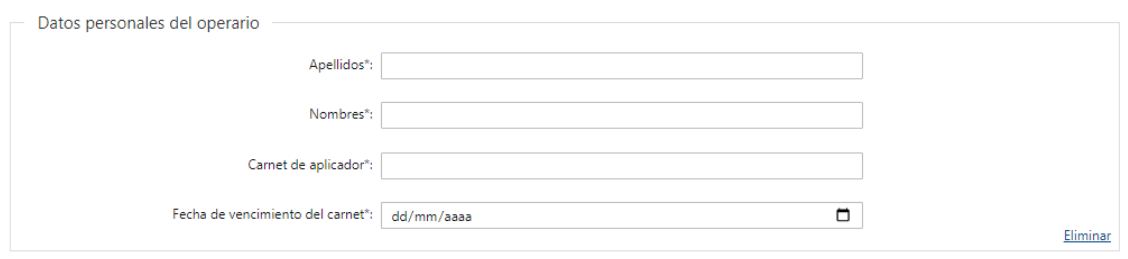

+ Agregar

#### 3.2. Datos personales del operario:

- Apellidos
- Nombres
- Carnet de aplicador
- Fecha de vencimiento del carnet la cual deberá seleccionar del calendario.
- 3.3. Podrá agregar hasta 5 datos personales del operario presionando el botón "+Agregar".

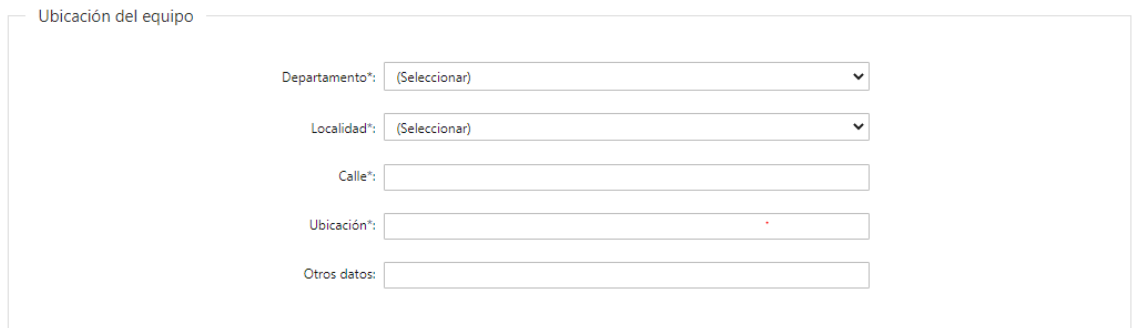

- 3.4. *Ubicación del equipo*: Se solicita completar los siguientes campos obligatorios, excepto "Otros Datos":
	- Departamento: seleccionar una opción de la lista despegable con los 19 departamentos del país.
	- Localidad: seleccionar una opción de la lista despegable.
	- Calle: deberá completar el nombre de la calle de donde se encuentra el equipo.
	- Ubicación: deberá completar con la ubicación del equipo.
	- Otros Datos: si se tiene información complementaria podrá agregarla aquí.

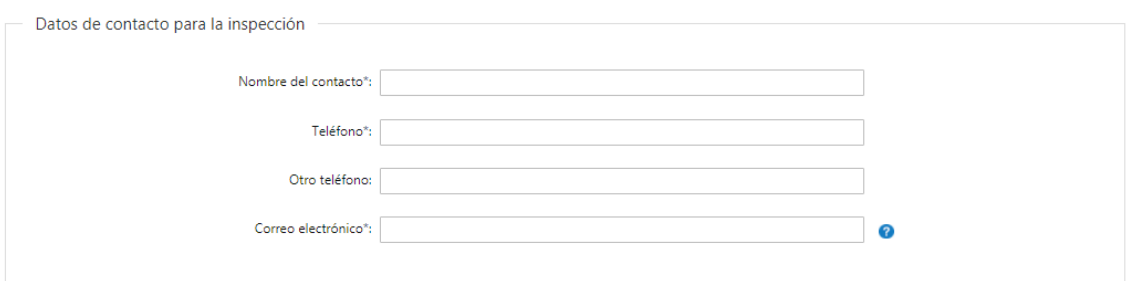

- 3.5. Datos de contacto para la inspección: Deberá completar el campo "Teléfono" obligatoriamente. El campo "Otro teléfono" es de carácter opcional. En el campo "Correo electrónico" se valida que el mismo sea un correo electrónico existente comprobando que tenga un "@" y un ".". Este campo es obligatorio y es allí que se enviarán las comunicaciones de parte de MGAP para coordinar la inspección.
	- En caso de solicitar por "Alta de Equipos de Aplicación de Productos Fitosanitarios" o "Reposición de sticker de equipo aplicador", deberá completar:

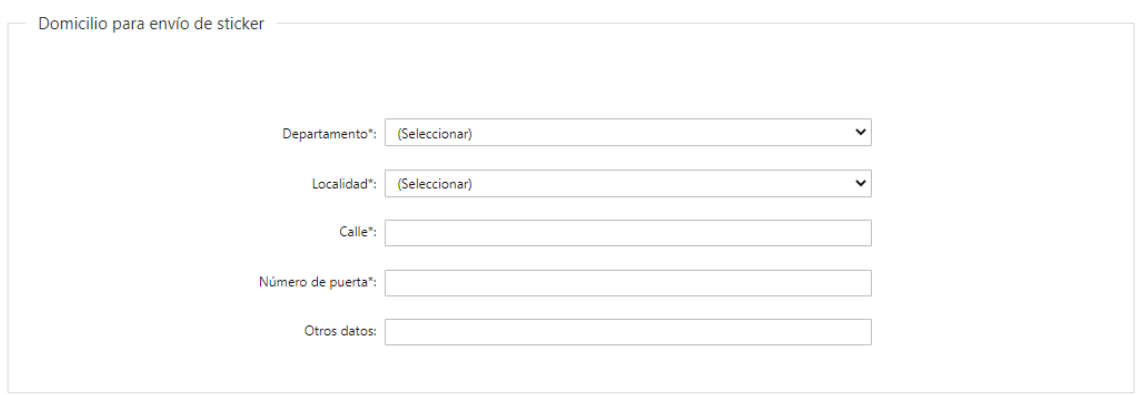

- 3.6. Domicilio para envío de sticker: Se solicita completar los siguientes campos obligatorios, excepto "Otros Datos":
	- Departamento: seleccionar una opción de la lista despegable con los 19 departamentos del país
	- Localidad: seleccionar una opción de la lista despegable
	- Calle: deberá completar el nombre de la calle de la dirección
	- Número de puerta: deberá completar con el número de puerta de la dirección
	- Otros Datos: si se tiene información complementaria podrá agregarla aquí

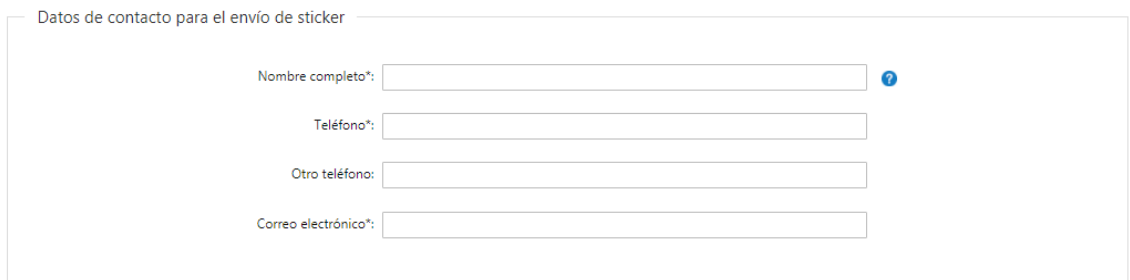

3.7. Datos de contacto para el envío de sticker: Deberá completar el campo "Nombre" completo" que es obligatorio. El campo "Teléfono" que es obligatorio. El campo "Otro teléfono" es de carácter opcional. En "Correo electrónico" se valida que el

mismo sea un correo electrónico existente comprobando que tenga un "@" y un ".". El correo es un campo obligatorio.

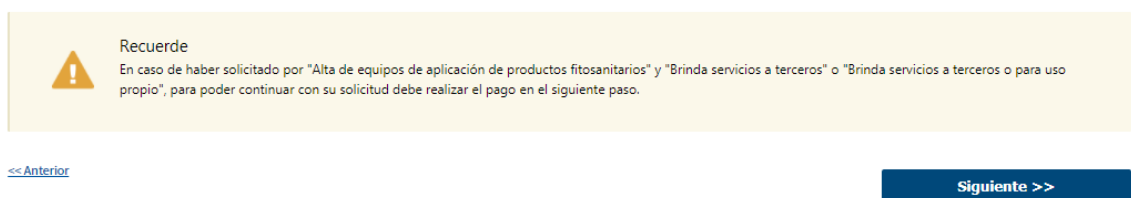

- 3.8. Se presenta un cartel de advertencia indicando que en el caso de haber solicitado "Alta de equipos de aplicación de productos fitosanitarios" y "Brinda servicios a terceros" o "Brinda servicios a terceros o para uso propio" para poder continuar con su solicitud debe realizar el pago en el siguiente paso.
- 3.9. Luego, deberá seleccionar "Siguiente" para pasar al próximo paso.

### 4. Pago

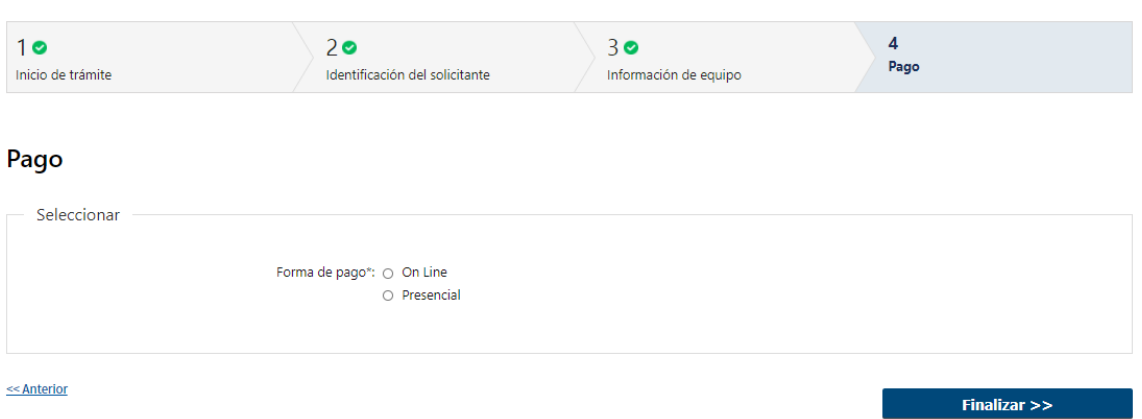

4.1. En caso de haber seleccionado "Alta de equipos de aplicación de productos fitosanitarios" y "Brinda servicios a terceros" o "Brinda servicios a terceros o para uso propio" deberá seleccionar mediante qué forma de pago lo efectuará, seleccionando de forma obligatoria una de las opciones propuestas: "On line" o "Presencial".

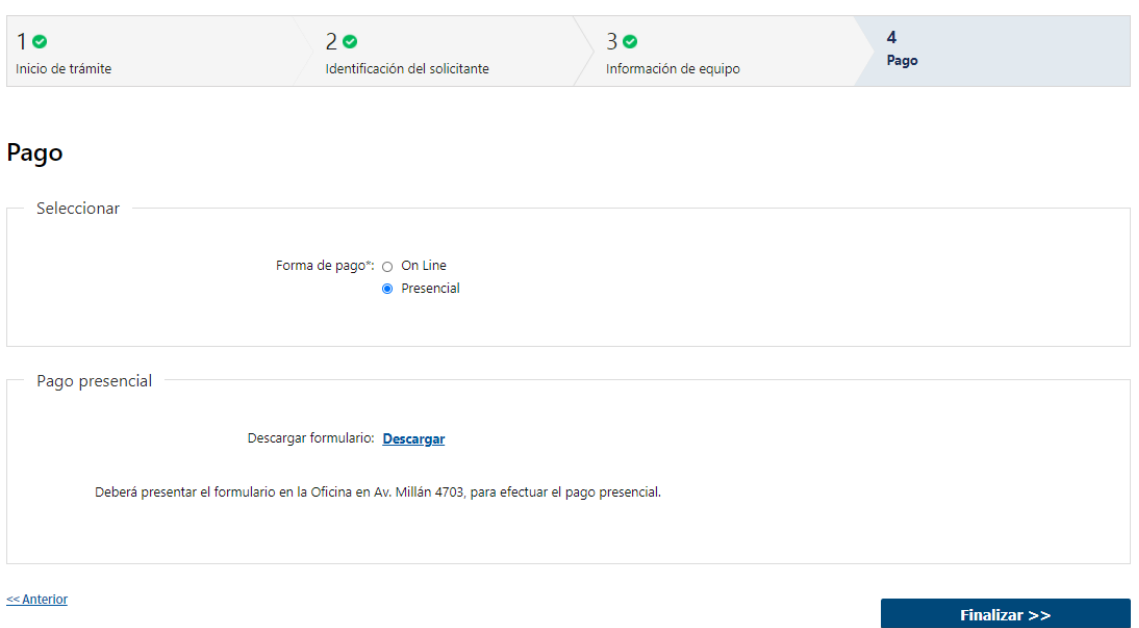

4.1.1 En caso de elegir "Presencial", deberá descargar el formulario y se le informa que el mismo deberá ser presentado en la Oficina de Av. Millán.

Por último, deberá seleccionar "Finalizar" para dar por terminada la tarea. Al finalizar el trámite, se le envía un mail al Solicitante informando los pasos a seguir para realizar el pago en la Oficina correspondiente.

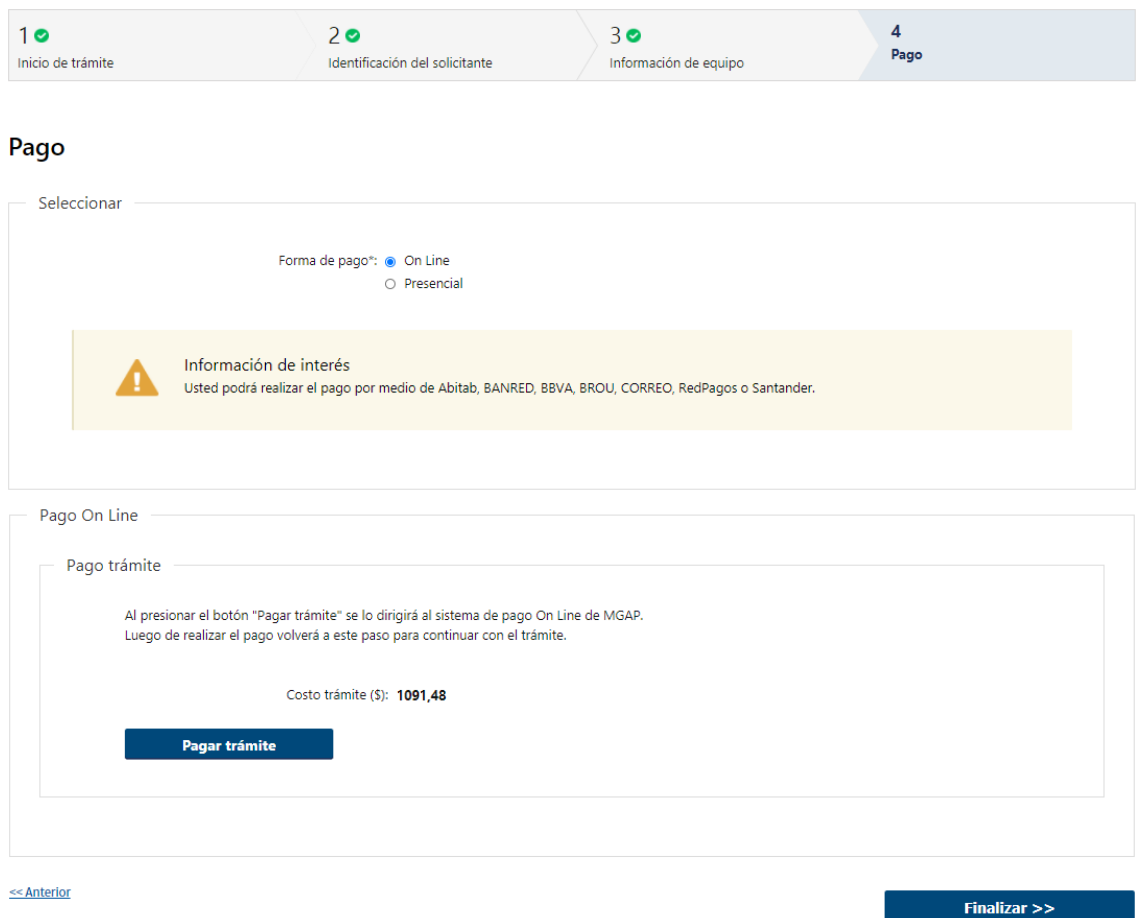

4.1.2 En caso de elegir "On Line", aparece un aviso con los medios de pago que son posibles utilizar. Allí visualizará el costo del trámite. Al hacer click en el botón "Pagar trámite", el sistema redirecciona a la Pasarela de Pagos y le presenta las diferentes opciones de pago que provee.

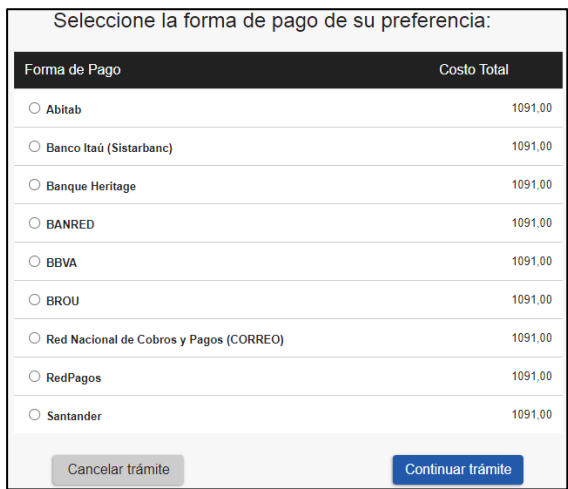

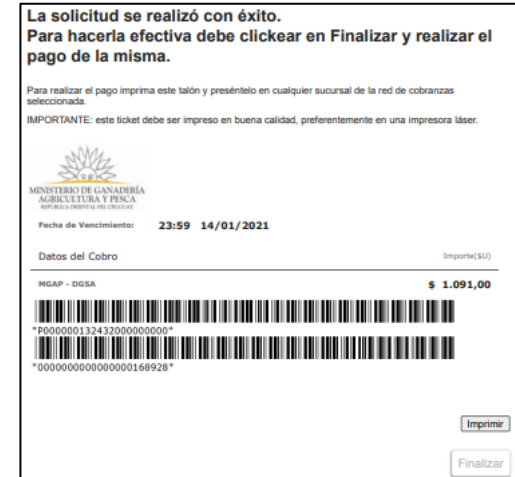

- 4.1.3 Deberá seleccionar una forma de pago: Abitab, Banco Itaú, Bandes, Banque Heritage, BANRED, BBVA, BROU, HSBC, Red Nacional de Cobros y Pagos (CORREO), RedPagos, Santander y Scotiabank.
- 4.1.4 En el caso de realizar una transferencia bancaria, el Sistema re direcciona al ebanking específico.
- 4.1.5 Si seleccionó una opción de pago Abitab, RedPagos, Correo, el sistema emite un boleto de pago para que concurra al local de cobranza y pagar en ventanilla.

# **PASARELA DE PAGOS**

#### **GRACIAS POR USAR NUESTRO SISTEMA DE PAGOS**

Continuar<sup>1</sup>

4.1.6 Independientemente de la forma de pago seleccionada, deberá hacer click en "Continuar", para proseguir con el trámite. Se podrán visualizar los siguientes mensajes:

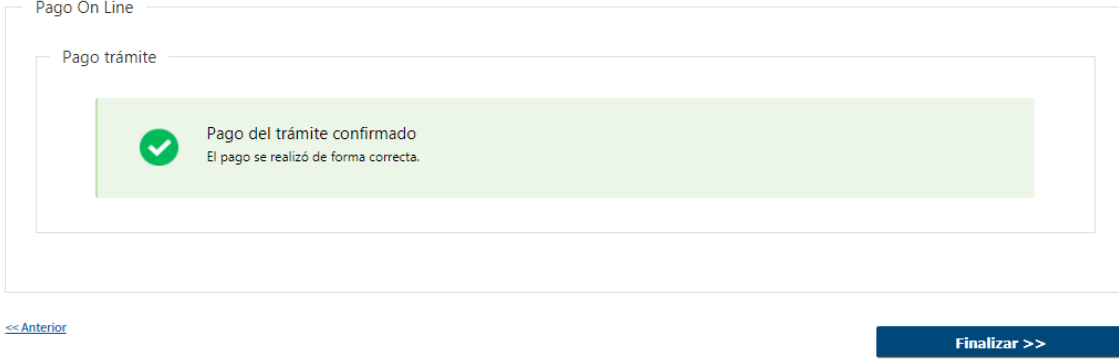

 Cuando el sistema de pasarela pudo confirmar el pago al momento de consultar el mismo.

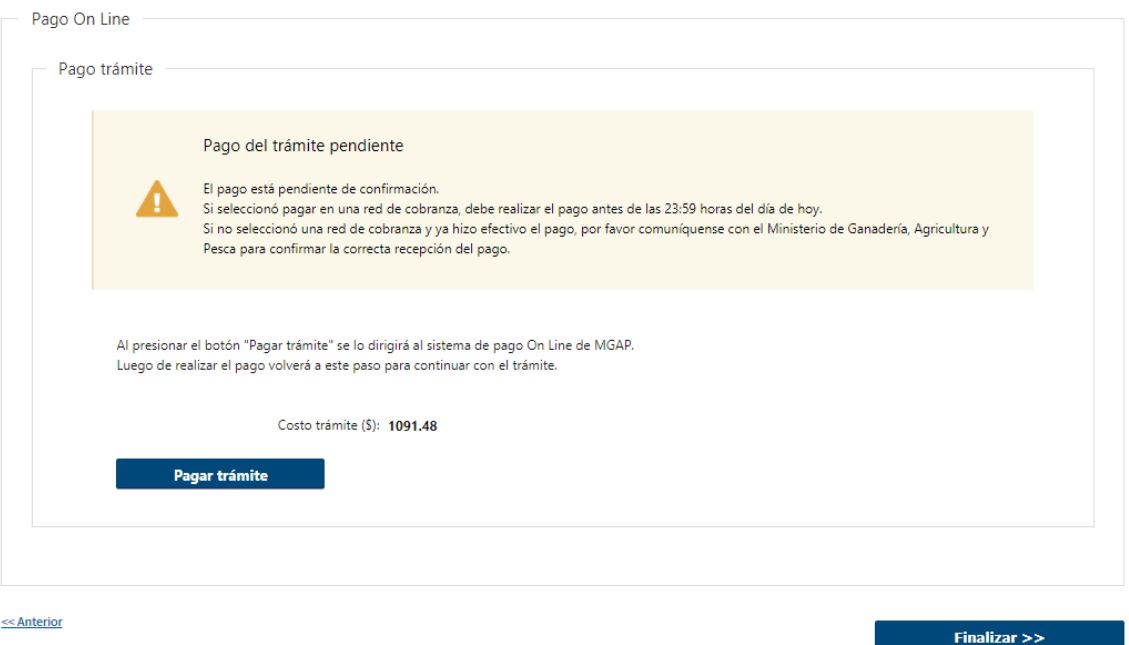

 Cuando el sistema de pasarela no pudo confirmar el pago al momento de consultar el mismo.

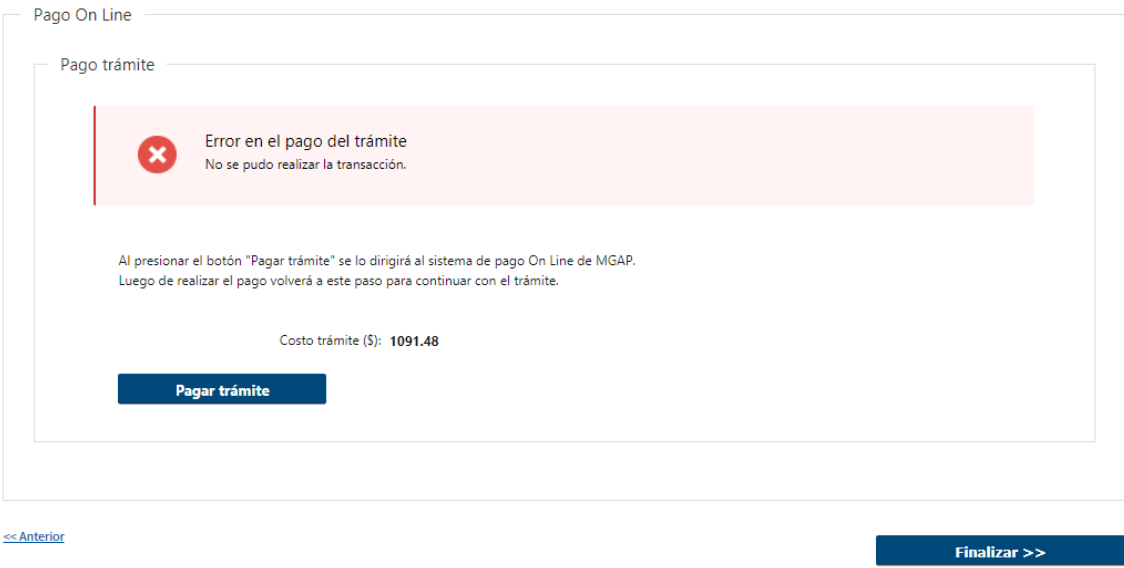

Cuando el sistema de pasarela no aprueba el pago.

(\*) El comportamiento de cada una de las opciones es propia del sistema de Pasarela de Pago y no se especifica en este documento.

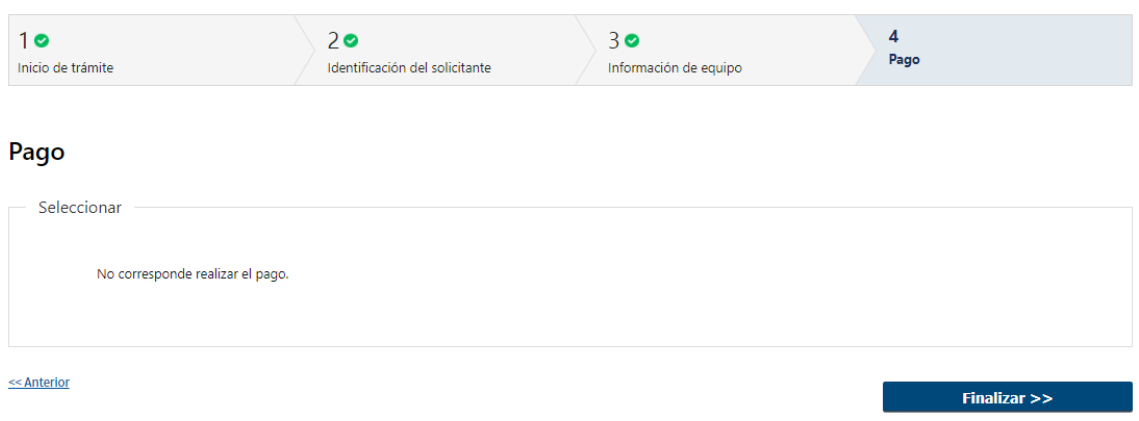

- 4.2. En caso de haber seleccionado "Alta de equipos de aplicación de productos fitosanitarios" y "Aplicador para uso propio", "Baja de equipos de aplicación de productos fitosanitarios" o "Reposición de sticker de equipo aplicador" no deberá realizar el pago del trámite.
- 4.3. Por último, deberá seleccionar "Finalizar" para dar por terminada la tarea.

## II. Modificar Solicitud

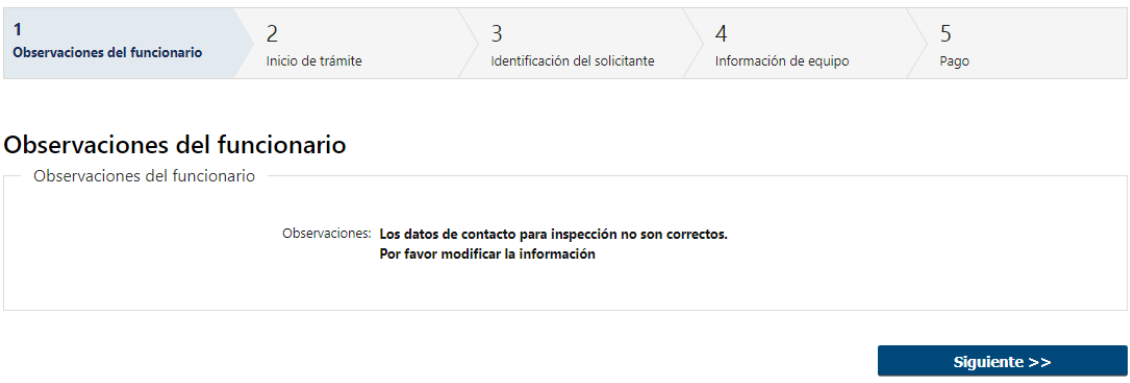

- 1.1 Observaciones del Funcionario:
	- En caso de que el Funcionario solicite modificaciones, se muestran los comentarios realizados en el campo "Observaciones" (solo lectura) para que realice las modificaciones pertinentes.

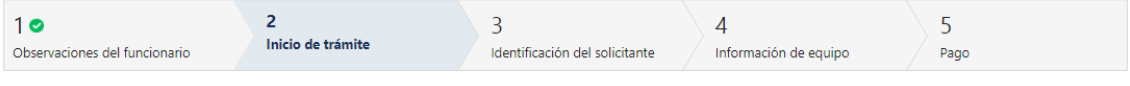

#### Inicio de trámite

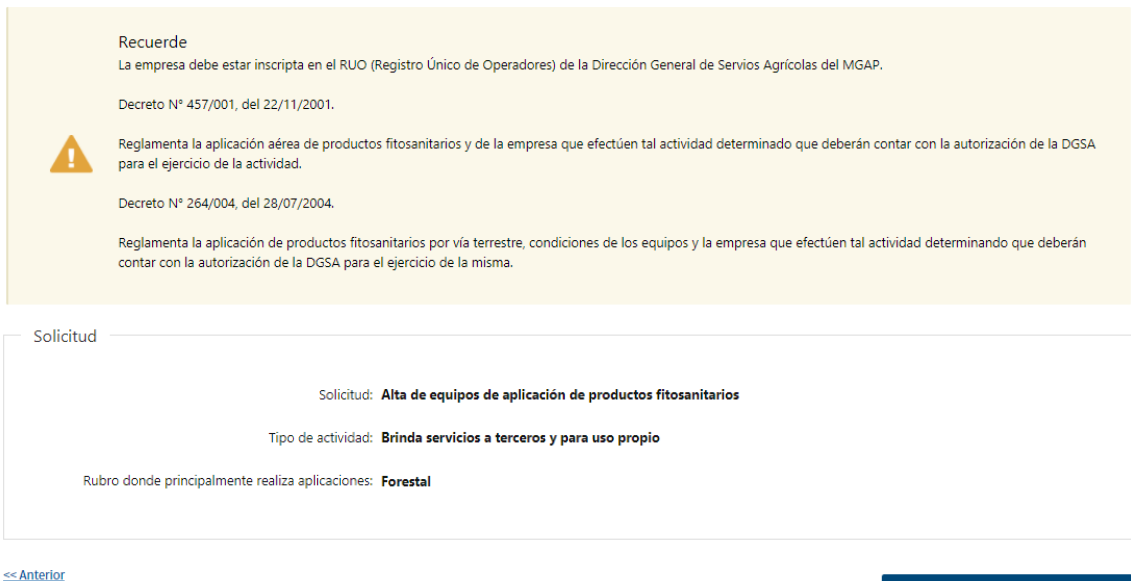

1.2 También se presenta la Solicitud ingresada con los datos cargados inicialmente modificables con excepción de los datos ingresados en el paso "Inicio de trámite" (solo se muestra la primera imagen de manera ilustrativa).

 $Siguiente$ 

1.3 Al finalizar la tarea de modificar solicitud es enviado nuevamente para la evaluación del funcionario "Revisar solicitud y verificar pago".

¿Dónde puedo realizar consultas?

- En Montevideo:
	- o Dirección General de Servicios Agrícolas
	- o Dirección: Avenida Millán 4703
	- o Teléfonos: 2309 8410
	- o Horario de atención: lunes a viernes de 09:00 a 17:00 horas.
- En los canales de Atención Ciudadana:
	- o En forma telefónica a través del 0800 INFO (4636) o \*463.
	- o Vía web a través del mail: [atencionciudadana@agesic.gub.uy.](mailto:atencionciudadana@agesic.gub.uy)

o En forma presencial en los Puntos de Atención Ciudadana, ver direcciones en [www.atencionciudadana.gub.uy](http://www.atencionciudadana.gub.uy/)

## ¿Cómo continúa el trámite dentro del organismo una vez iniciado en línea?

El Funcionario del Departamento de Gestión y Monitoreo de Aplicaciones revisará la solicitud y evaluará si está correcta o no. En caso de identificar errores, se la enviará nuevamente al solicitante para que realice las modificaciones correspondientes.

En caso que la solicitud no tenga errores y sea por "Alta de equipos de aplicación de productos fitosanitarios" o "Reposición de sticker de equipo aplicador", el trámite continua en la tarea "Ingresar sticker"

En caso que la solicitud no tenga errores y sea por "Baja de equipos de aplicación de productos fitosanitarios", el trámite finaliza.